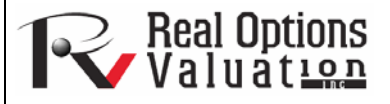

# Tornado and Static Sensitivity

**www.realoptionsvaluation.com ROV Technical Papers Series: Volume 41** 

#### In This Issue

- 1. Explore *Risk Simulator's* tornado analysis tool
- 2. Learn how to use tornado analysis to identify critical success drivers
- 3. Discover the differences between a tornado chart and a spider chart

*"What is tornado analysis a why should it be executed before running a simulation?"* 

#### **Contact Us**

Real Options Valuation, Inc.

4101F Dublin Blvd., Ste. Dublin, California 94568 U.S.

admin@realoptionsvaluation www.realoptionsvaluation.co www.rovusa.com

### **Theory**

One of the powerful simulation tools available in **Risk Simulator** is tornado analysis––it captures the static impacts of each variable on the outcome of the model; that is, the tool automatically perturbs each variable in the model a preset amount, captures the fluctuation on the model's forecast or final result, and lists the resulting perturbations ranked from the most significant to the least. Figures 1 through 6 illustrate the application of a tornado analysis. For instance, Figure 1 is a sample discounted cash flow model where the input assumptions in the model are shown. The question is, what are the critical success drivers that affect the model's output the most? That is, what really drives the net present value of \$96.63 or which input variable impacts this value the most?

#### **Discounted Cash Flow Model**

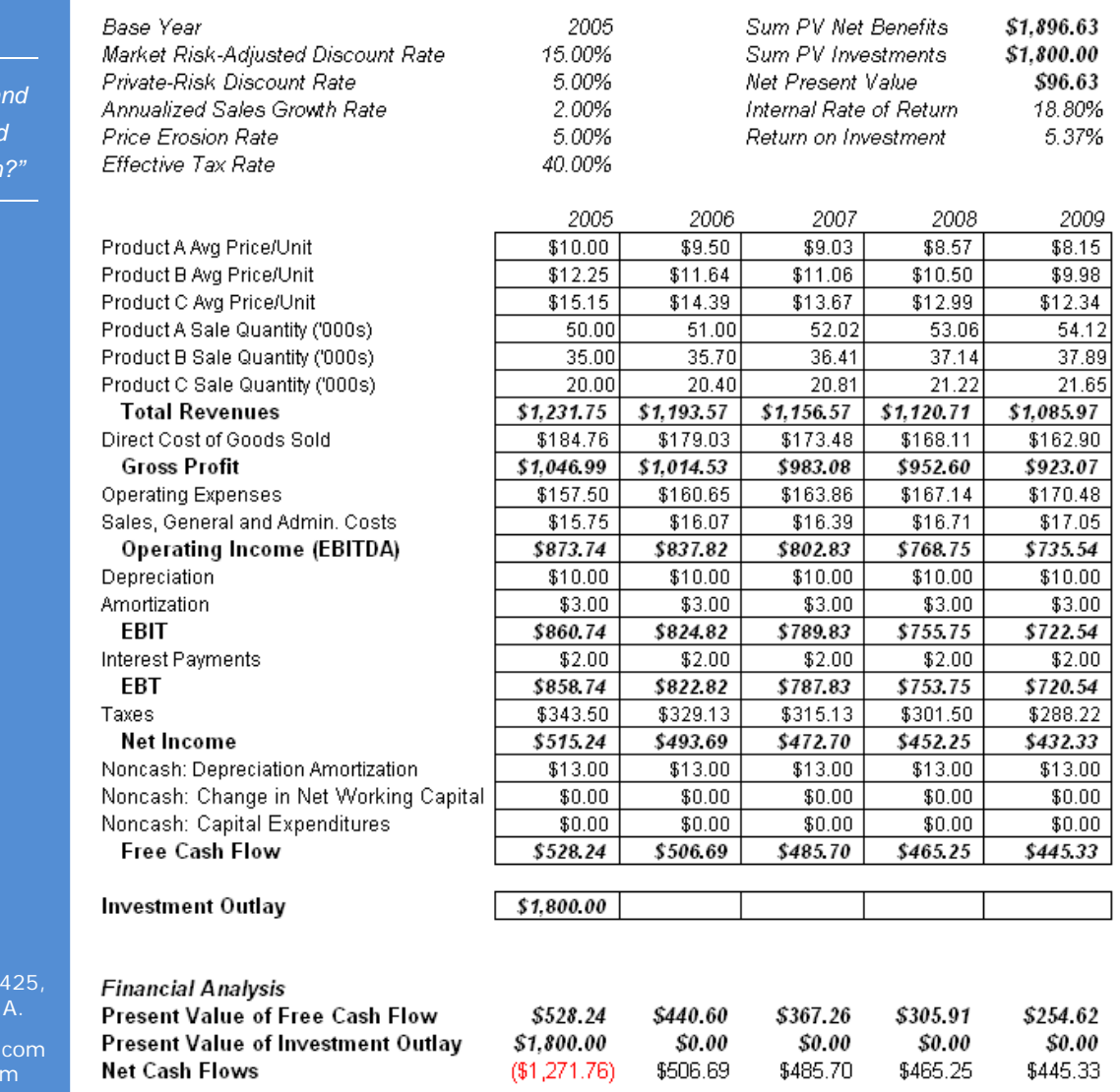

**Figure 1.** Sample Discounted Cash Flow Model

The tornado chart tool can be obtained through *Simulation | Tools | Tornado Analysis*. To follow along the first example, open the *Tornado and Sensitivity Charts (Linear)* file in the examples folder. Figure 2 shows this sample model where cell G6, containing the net present value, is chosen as the target result to be analyzed. The target cell's precedents in the model are used in creating the tornado chart. Precedents are all the input and intermediate variables that affect the outcome of the model. For instance, if the model consists of  $A = B + C$ , and where  $C = D + E$ , then *B*, *D*, and *E* are the precedents for *A* (*C* is not a precedent as it is only an intermediate calculated value). Figure 2 also shows the testing range of each precedent variable used to estimate the target result. If the precedent variables are simple inputs, then the testing range will be a simple perturbation based on the range chosen (e.g., the default is  $\pm 10\%$ ). Each precedent variable can be perturbed at different percentages if required. A wider range is important as it is better able to test extreme values rather than smaller perturbations around the expected values. In certain circumstances, extreme values may have a larger, smaller, or unbalanced impact (e.g., nonlinearities may occur where increasing or decreasing economies of scale and scope creep in for larger or smaller values of a variable) and only a wider range will capture this nonlinear impact.

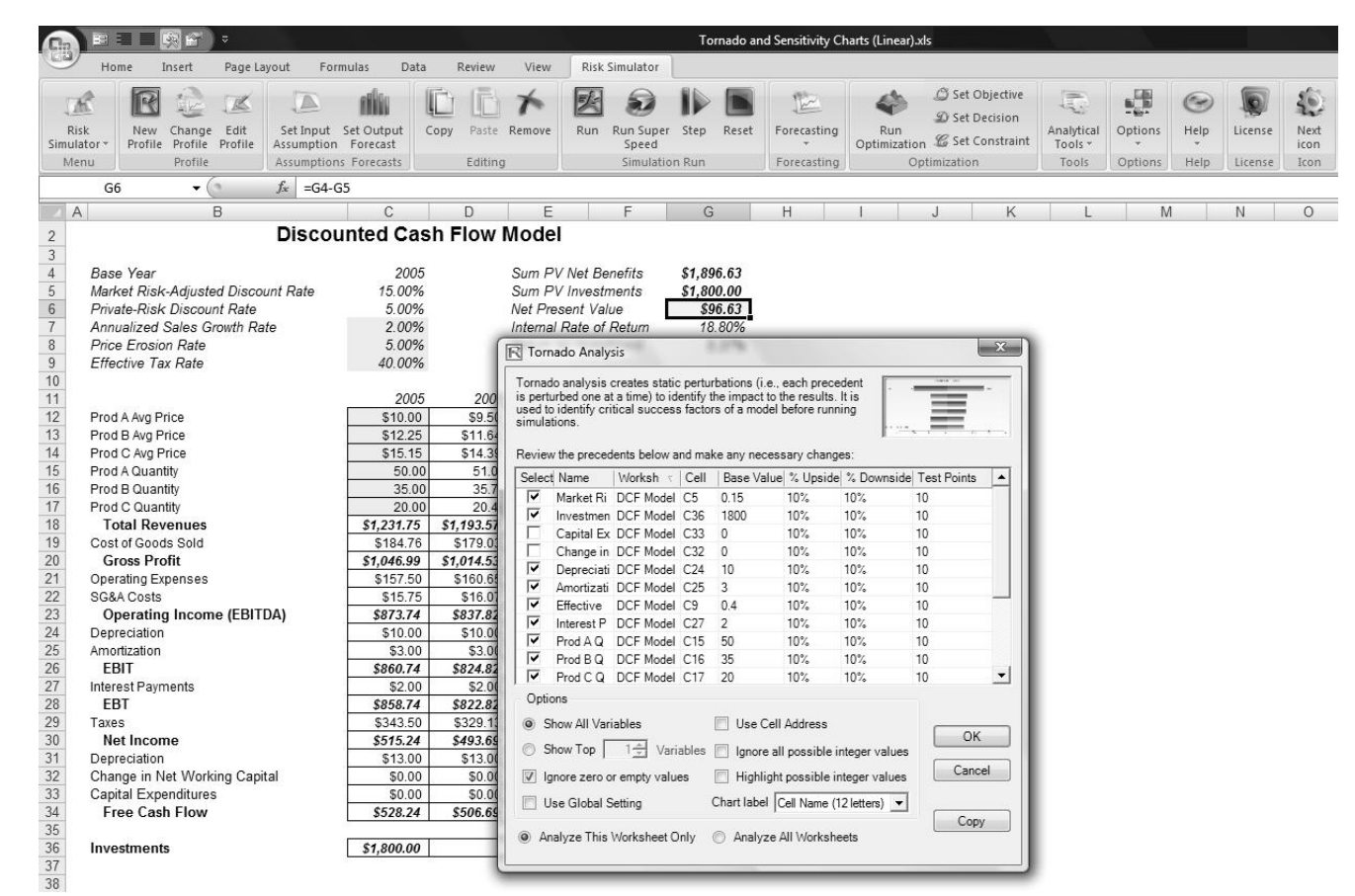

**Figure 2.** Running Tornado Analysis

# **Procedure**

Use the following steps to create a tornado analysis:

- Select the single output cell (i.e., a cell with a function or equation) in an Excel model (e.g., cell G6 is selected in our example).
- Select *Risk Simulator | Tools | Tornado Analysis*.
- Review the precedents and rename them as appropriate (renaming the precedents to shorter names allows a more visually pleasing tornado and spider chart) and click *OK*. Alternatively, click on *Use Cell Address* to apply cell locations as the variable names.

# Tips and Additional Notes on Running a Tornado Analysis

Here are some tips on running tornado analysis and further details on the options available in the tornado analysis user interface (Figure 2):

- Tornado analysis should never be run just once. It is meant as a model diagnostic tool, which means that ideally it should be run several times on the same model. For instance, in a large model, Tornado can be run the first time using all of the default settings and all precedents should be shown (select *Show All Variables*). The result may be a large report and long (and potentially unsightly) tornado charts. Nonetheless, this analysis provides a great starting point to determine how many of the precedents are considered critical success factors. For example, the tornado chart may show that the first 5 variables have high impact on the output, while the remaining 200 variables have little to no impact, in which case, a second Tornado analysis is run showing fewer variables (e.g., select the *Show Top 10 Variables* if the first 5 are critical, thereby creating a satisfactory report and tornado chart that shows a contrast between the key factors and less critical factors. You should never show a tornado chart with only the key variables without showing some less critical variables as a contrast to their effects on the output. Finally, the default testing points can be increased from ±10% of the parameter to some larger value to test for nonlinearities (the spider chart will show nonlinear lines and tornado charts will be skewed to one side if the precedent effects are nonlinear).
- *Use Cell Address* is always a good idea if your model is large, allowing you to identify the location (worksheet name and cell address) of a precedent cell. If this option is not selected, the software will apply its own fuzzy logic in an attempt to determine the name of each precedent variable (sometimes the names might end up being confusing in a large model with repeated variables or the names might be too long, possibly making the tornado chart unsightly).
- The *Analyze This Worksheet* and *Analyze All Worksheets* options allow you to control whether the precedents should only be part of the current worksheet or include all worksheets in the same workbook. This option comes in handy when you are only attempting to analyze an output based on values in the current sheet versus performing a global search of all linked precedents across multiple worksheets in the same workbook.
- *Use Global Setting* is useful when you have a large model and you wish to test all the precedents at, say, ±50% instead of the default 10%. Instead of having to change each precedent's test values one at a time, you can select this option, change one setting, and *click somewhere else* in the user interface to change the entire list of the precedents. Deselecting this option will allow you to control the changing of test points one precedent at a time.
- *Ignore Zero or Empty Values* is an option turned on by default where precedent cells with zero or empty values will not be run in the tornado. This is the typical setting.
- *Highlight Possible Integer Values* is an option that quickly identifies all possible precedent cells that currently have integer inputs. This function is sometimes important if your model uses switches (e.g., functions such as IF a cell is 1, then something happens, and IF a cell has a 0 value, something else happens, or integers such as 1, 2, 3, and so forth, which you do not wish to test). For instance,  $\pm 10\%$  of a flag switch value of 1 will return a test value of 0.9 and 1.1, both of which are irrelevant and incorrect input values in the model, and Excel may interpret the function as an error. This option, when selected, will quickly highlight potential problem areas for tornado analysis. You can determine which precedents to turn on or off manually, or you can use the *Ignore Possible Integer Values* to turn all of them off simultaneously.

#### Results Interpretation

Figure 3 shows the resulting tornado analysis report, which indicates that capital investment has the largest impact on net present value (NPV), followed by tax rate, average sale price and quantity demanded of the product lines, and so forth. The report contains four distinct elements:

A statistical summary lists the procedure performed.

#### **Tornado and Spider Charts**

#### **Statistical Summary**

**Result**

*One of the powerful simulation tools is the tornado chart––it captures the static impacts of each variable on the outcome of the model. That is, the tool automatically perturbs each* precedent variable in the model a user-specified preset amount, captures the fluctuation on the model's forecast or final result, and lists the resulting perturbations ranked from the most<br>significant to the least. Precede *then B, D, and E are the precedents for A (C is not a precedent as it is only an intermediate calculated value). The range and number of values perturbed is user-specified and can be set to test extreme values rather than smaller perturbations around the expected values. In certain circumstances, extreme values may have a larger, smaller, or unbalanced impact (e.g., nonlinearities may occur where increasing or decreasing economies of scale and scope creep occurs for larger or smaller values of a variable) and only a wider range will capture this nonlinear impact.*

*A tornado chart lists all the inputs that drive the model, starting from the input variable that has the most effect on the results. The chart is obtained by perturbing each precedent input at* some consistent range (e.g., ±10% from the base case) one at a time, and comparing their results to the base case. A spider chart looks like a spider with a central body and its many<br>legs protruding. The positively sloped *linear and nonlinear relationships. The tornado and spider charts help identify the critical success factors of an output cell in order to identify the inputs to simulate. The identified critical variables that are uncertain are the ones that should be simulated. Do not waste time simulating variables that are neither uncertain nor have little impact on the results.*

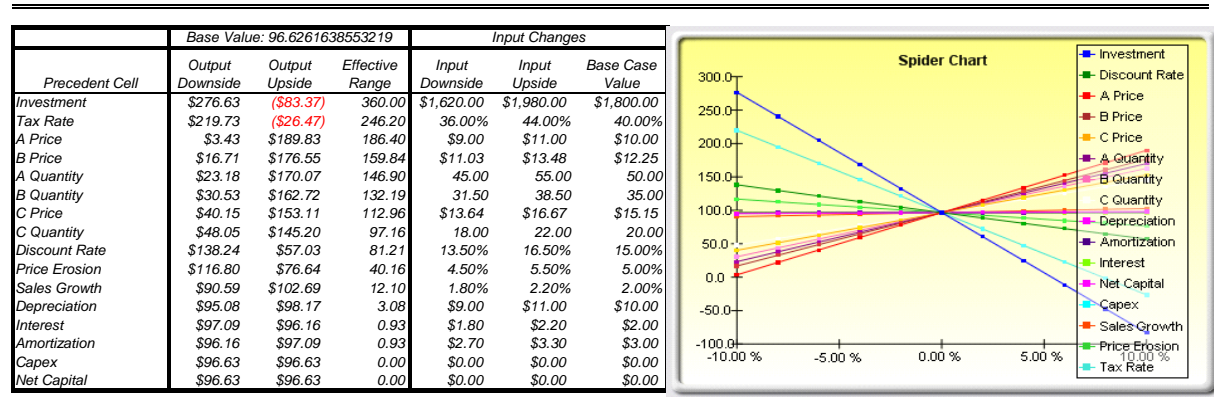

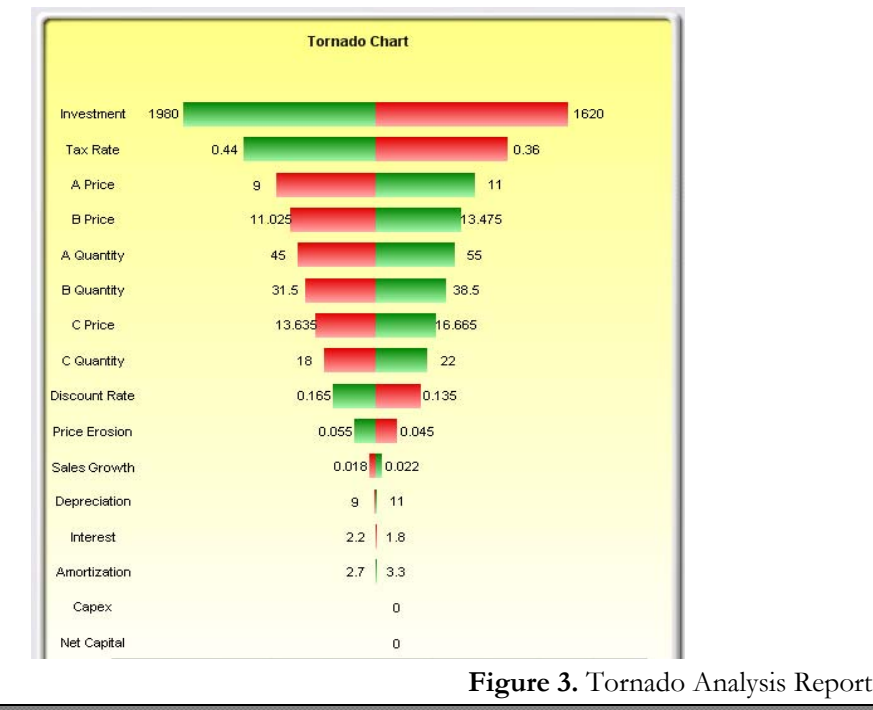

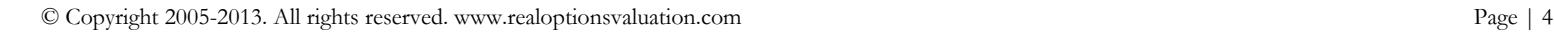

|                | Base Value: 96.6261638553219 |                  |                    | Input Changes     |                 |                    |
|----------------|------------------------------|------------------|--------------------|-------------------|-----------------|--------------------|
| Precedent Cell | Output<br>Downside           | Output<br>Upside | Effective<br>Range | Input<br>Downside | Input<br>Upside | Base Case<br>Value |
| Investment     | \$276.63                     | (\$83.37)        |                    | 360.00 \$1.620.00 | \$1.980.00      | \$1.800.00         |
| Tax Rate       | \$219.73                     | ( \$26.47)       | 246.20             | 36.00%            | 44.00%          | 40.00%             |
| A Price        | \$3.43                       | \$189.83         | 186.40             | \$9.00            | \$11.00         | \$10.00            |
| B Price        | \$16.71                      | \$176.55         | 159.84             | \$11.03           | \$13.48         | \$12.25            |
| A Quantitv     | \$23.18                      | \$170.07         | 146.90             | 45.00             | 55.00           | 50.00              |
| B Quantity     | \$30.53                      | \$162.72         | 132.19             | 31.50             | 38.50           | 35.00              |
| IC Price       | \$40.15                      | \$153.11         | 112.96             | \$13.64           | \$16.67         | \$15.15            |
| lC Quantity    | \$48.05                      | \$145.20         | 97.16              | 18.00             | 22.00           | 20.00              |
| Discount Rate  | \$138.24                     | \$57.03          | 81.21              | 13.50%            | 16.50%          | 15.00%             |
| Price Erosion  | \$116.80                     | \$76.64          | 40.16              | 4.50%             | 5.50%           | 5.00%              |
| Sales Growth   | \$90.59                      | \$102.69         | 12.10              | 1.80%             | 2.20%           | 2.00%              |
| Depreciation   | \$95.08                      | \$98.17          | 3.08               | \$9.00            | \$11.00         | \$10.00            |
| Interest       | \$97.09                      | \$96.16          | 0.93               | \$1.80            | \$2.20          | \$2.00             |
| Amortization   | \$96.16                      | \$97.09          | 0.93               | \$2.70            | \$3.30          | \$3.00             |
| Capex          | \$96.63                      | \$96.63          | 0.00               | \$0.00            | \$0.00          | \$0.00             |
| Net Capital    | \$96.63                      | \$96.63          | 0.00               | \$0.00            | \$0.00          | \$0.00             |

**Figure 4.** Sensitivity Table

- The sensitivity table (Figure 4) shows the starting NPV base value of \$96.63 and how each input is changed (e.g., Investment is changed from \$1,800 to \$1,980 on the upside with a  $+10\%$  swing, and from \$1,800 to \$1,620 on the downside with a –10% swing). The resulting upside and downside values on NPV are –\$83.37 and \$276.63, with a total change of \$360, making it the variable with the highest impact on NPV. The precedent variables are ranked from the highest impact to the lowest impact.
- The spider chart (Figure 5) illustrates these effects graphically. The y-axis is the NPV target value while the x-axis depicts the percentage change on each of the precedent values (the central point is the base case value at \$96.63 at 0% change from the base value of each precedent). Positively sloped lines indicate a positive relationship or effect while negatively sloped lines indicate a negative relationship (e.g., investment is negatively sloped, which means that the higher the investment level, the lower the NPV). The absolute value of the slope indicates the magnitude of the effect computed as the percentage change in the result given a percentage change in the precedent (a steep line indicates a higher impact on the NPV y-axis given a change in the precedent x-axis).
- The tornado chart (Figure 6) illustrates the results in another graphical manner, where the highest impacting precedent is listed first. The x-axis is the NPV value with the center of the chart being the base case condition. Green (lighter) bars in the chart indicate a positive effect while red (darker) bars indicate a negative effect. Therefore, for investments, the red (darker) bar on the right side indicates a negative effect of investment on higher NPV––in other words, capital investment and NPV are negatively correlated. The opposite is true for price and quantity of products A to C (their green or lighter bars are on the right side of the chart).

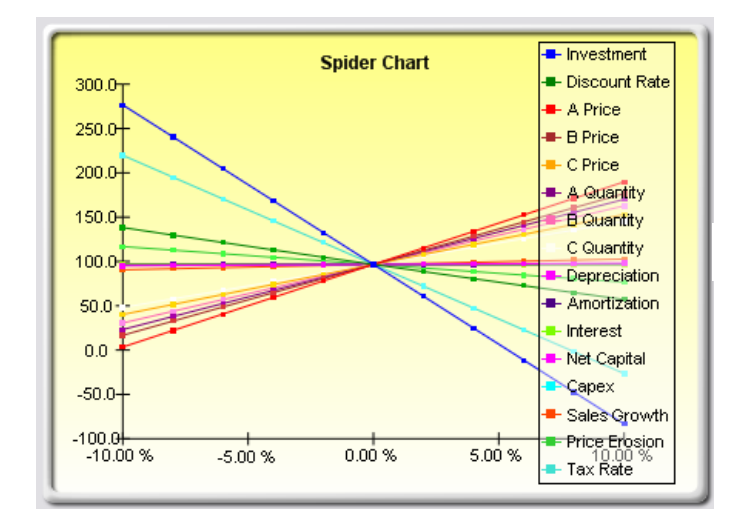

 **Figure 5.** Spider Chart

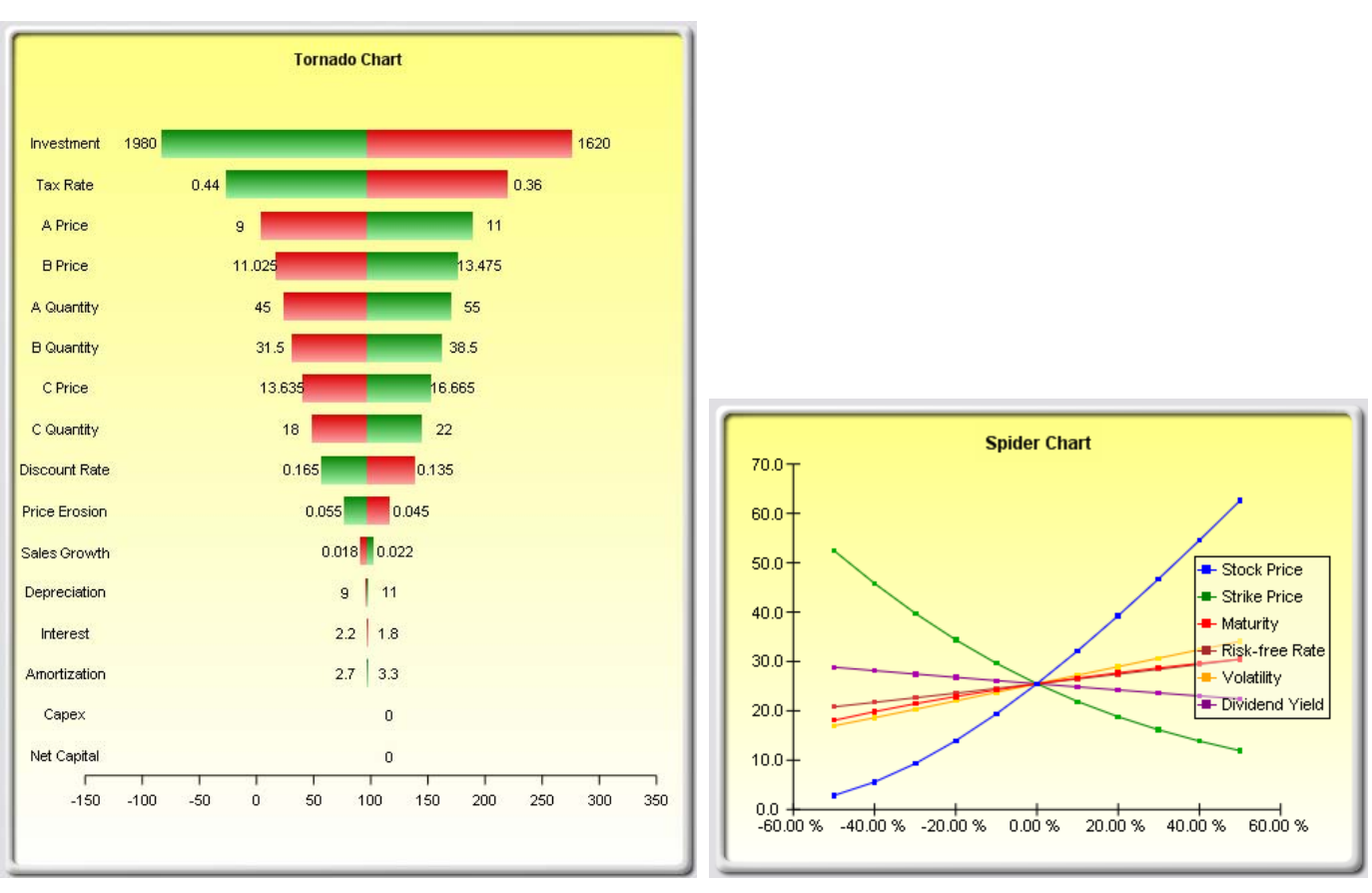

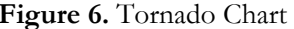

 **Figure 6.** Tornado Chart **Figure 7.** Nonlinear Spider Chart

# **Notes**

Remember that tornado analysis is a *static* sensitivity analysis applied on each input variable in the model––that is, each variable is perturbed individually and the resulting effects are tabulated. This makes tornado analysis a key component to execute before running a simulation. One of the very first steps in risk analysis is where the most important impact drivers in the model are captured and identified. The next step is to identify which of these important impact drivers are uncertain. These uncertain impact drivers are the critical success drivers of a project, where the results of the model depend on these critical success drivers. These variables are the ones that should be simulated. Do not waste time simulating variables that are neither uncertain nor have little impact on the results. Tornado charts assist in identifying these critical success drivers quickly and easily. Following this example, it might be that price and quantity should be simulated, assuming that the required investment and effective tax rate are both known in advance and unchanging.

Although the tornado chart is easier to read, the spider chart is important for determining if there are any nonlinearities in the model. For instance, Figure 7 shows another spider chart where nonlinearities are fairly evident (the lines on the graph are not straight but curved). The example model used is *Tornado and Sensitivity Charts (Nonlinear)*, which applies the Black-Scholes option pricing model. Such nonlinearities cannot be ascertained from a tornado chart as readily, and may be important information in the model or provide decision makers important insight into the model's dynamics. For instance, in this Black-Scholes model, the fact that stock price and strike price are nonlinearly related to the option value is important to know. This characteristic implies that option value will not increase or decrease proportionally to the changes in stock or strike price, and that there might be some interactions between these two prices as well as other variables. As another example, an engineering model depicting nonlinearities might indicate that a particular part or component, when subjected to a high enough force or tension, will break. Clearly, it is important to understand such nonlinearities.